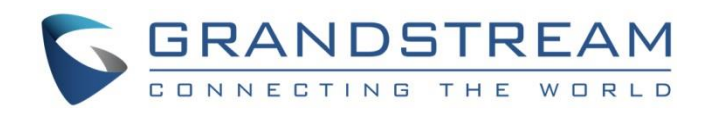

# Grandstream Networks, Inc.

UCM6xxx IP PBX Series **Salesforce CRM Integration Guide**

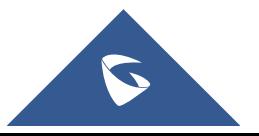

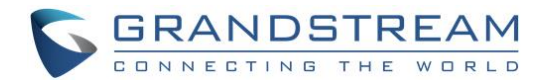

# **Table of Content**

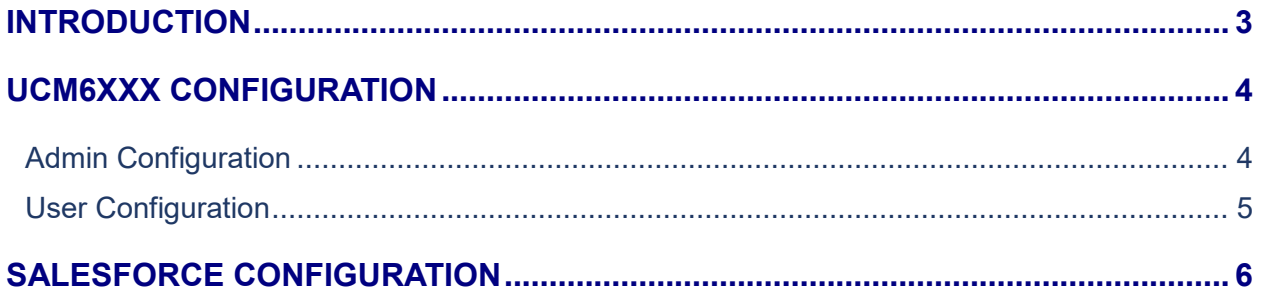

# **Table of Figures**

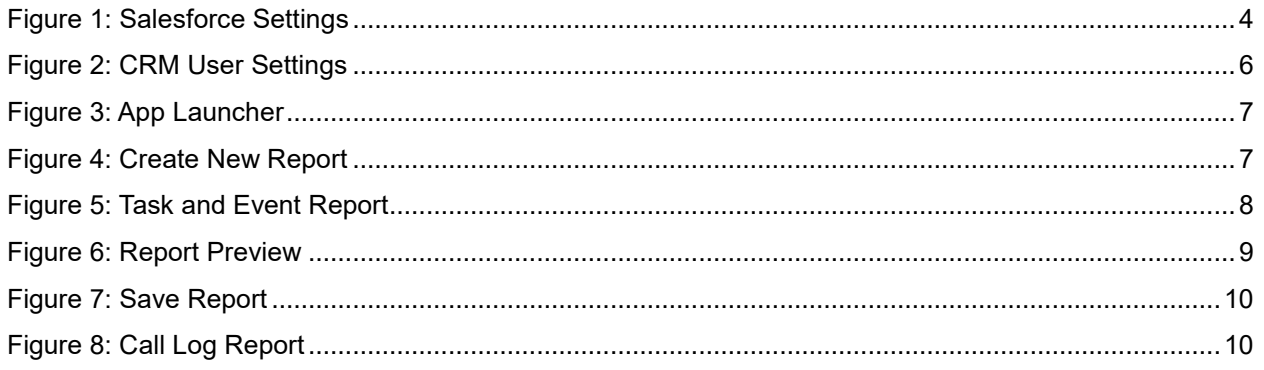

# **Table of Tables**

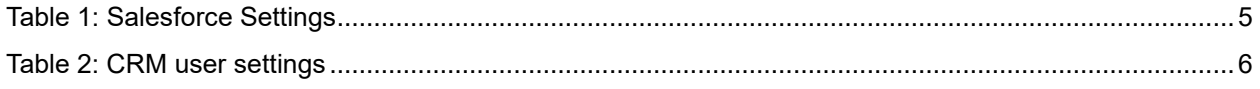

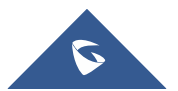

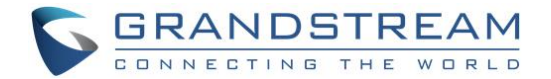

### <span id="page-2-0"></span>**INTRODUCTION**

Customer relationship management (CRM) is a set of practices, strategies and technologies that companies use to manage and analyze customer interactions and data throughout the customer lifecycle, with the goal of improving business relationships with customers.

The UCM6xxx series support two CRM API, SugarCRM and Salesforce CRM, allowing users to get full information about their contacts, customers and leads, and save call information details to specific table history for further usage.

This guide contains a step-by-step configuration needed to set up Salesforce CRM with the UCM6xxx.

**Note:** The UCM6xxx series include UCM620x, UCM630x/UCM630xA and UCM6510 series.

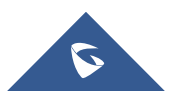

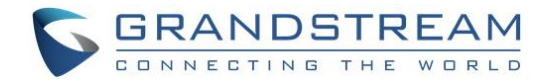

### <span id="page-3-0"></span>**UCM6XXX CONFIGURATION**

The UCM6XXX series allow the following features using Salesforce CRM:

- Querying
- Updating
- Adding CDR records through Salesforce APIs (SOAP or REST)

Two steps are required to configure UCM6xxx with Salesforce CRM:

- 1. **Admin Configuration.**
- 2. **User Configuration.**

### <span id="page-3-1"></span>**Admin Configuration**

This step is required to configure received calls, add contact phone number, Contact Lookups… These settings will apply to all users on this UCM6xxx using Salesforce CRM platform.

Salesforce configuration page can be accessed using admin login at "Web GUI->Value-Added **Features**→CRM".

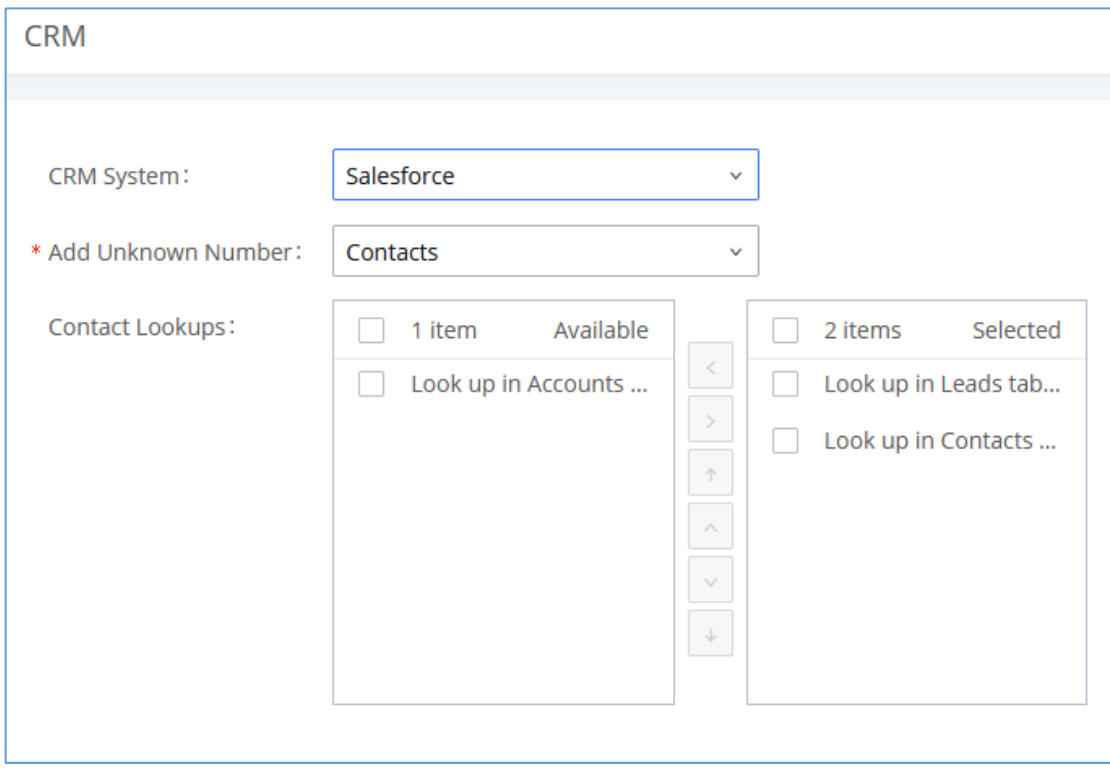

**Figure 1: Salesforce Settings**

<span id="page-3-2"></span>1. Select **Salesforce** from the "CRM System" dropdown list to use the Salesforce CRM and make similar configuration to the above, below are the details:

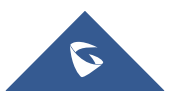

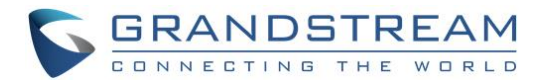

#### **Table 1: Salesforce Settings**

<span id="page-4-1"></span>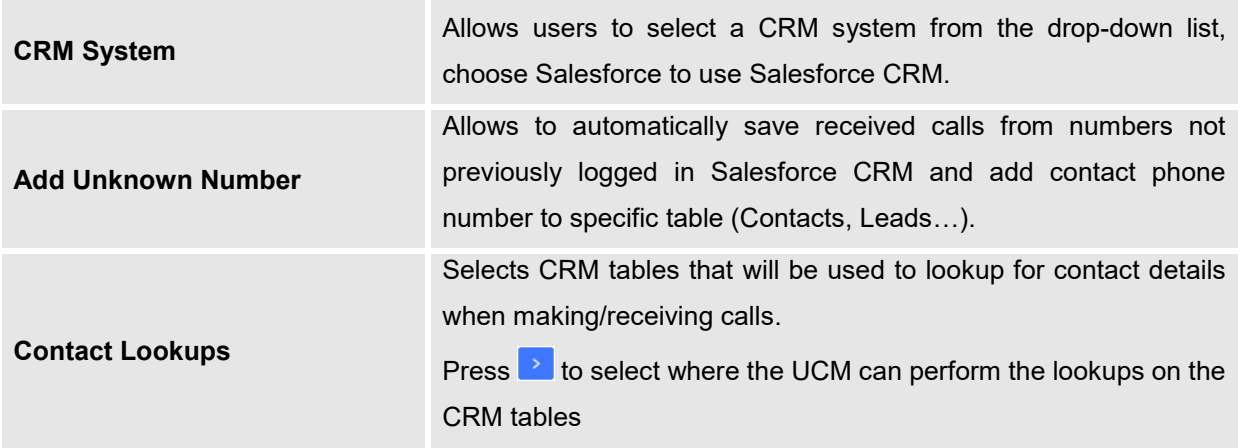

Once users finish configuring above settings using admin access:

- 2. Click on Save and Apply Changes
- 3. Logout from admin access.

### <span id="page-4-0"></span>**User Configuration**

This configuration is per user, it will allow users to authenticate and sync up with Salesforce CRM platform.

**Note:** Admin Configuration needs to be set before enabling CRM for users.

- 1. Access to the UCM web GUI as user and go to "User Portal > Value-added Features > CRM User **Settings**".
- 2. Click on "**Enable CRM**".
- 3. Enter the **username**, **password** and **Security Token** associated with your Salesforce CRM account.

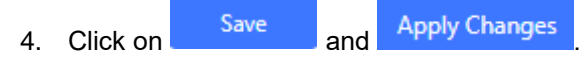

The status will change from "**Logged Out**" to "**Logged In**" and users can start using Salesforce CRM.

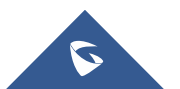

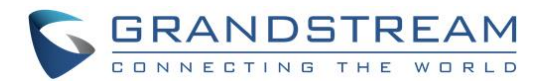

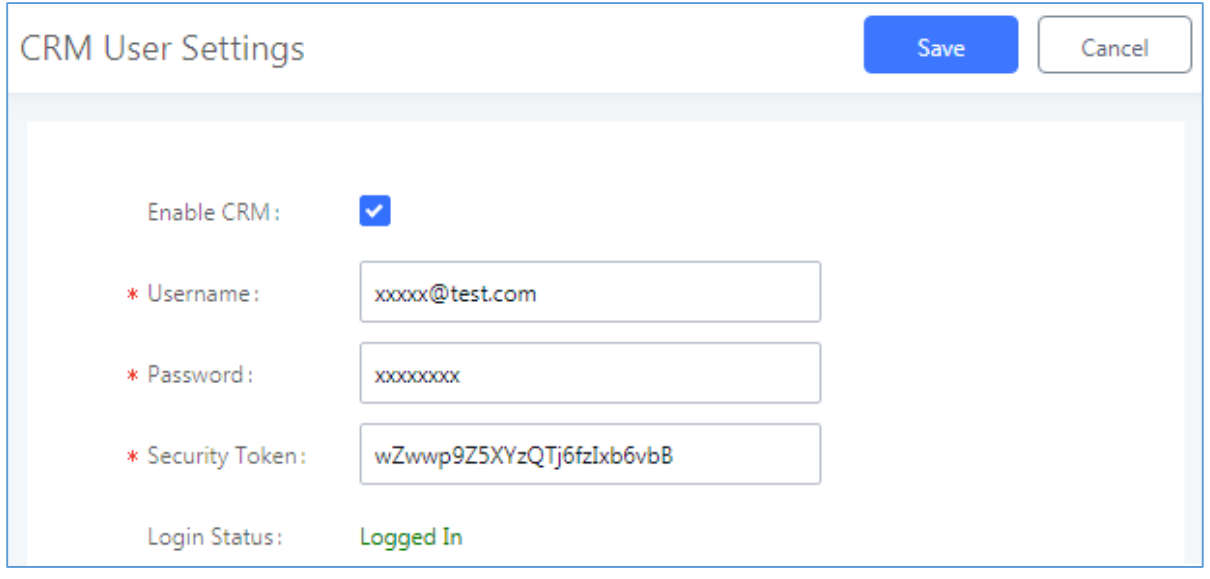

**Figure 2: CRM User Settings**

#### **Table 2: CRM user settings**

<span id="page-5-2"></span><span id="page-5-1"></span>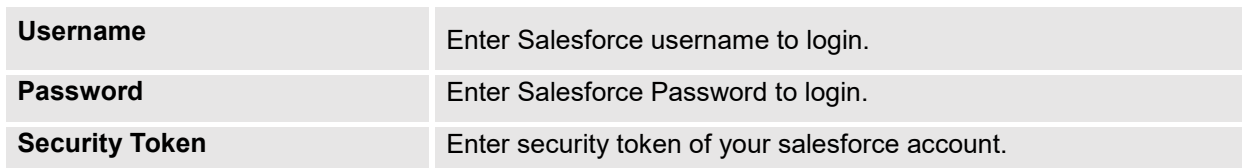

### <span id="page-5-0"></span>**SALESFORCE CONFIGURATION**

On the Salesforce Web page:

1. Access the Salesforce app launcher and navigate to "Reports" as displayed on following figures.

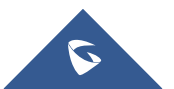

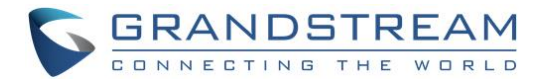

| Days left in trial 30<br><b>Subscribe Now</b><br>Take a Tour of Salesforce > Choose Your Tour         |                                   |                                                                                                   |                                                                                                    |                                      |  |  |  |  |  |
|----------------------------------------------------------------------------------------------------|-----------------------------------|---------------------------------------------------------------------------------------------------|----------------------------------------------------------------------------------------------------|--------------------------------------|--|--|--|--|--|
| <b>App Launcher</b>                                                                                   | Search Salesforce<br>$\mathsf{Q}$ |                                                                                                   | * *                                                                                                    | $\mathbf{B}$<br>円                    |  |  |  |  |  |
| <b>Sales</b><br>Home<br>Chatter<br>Accounts $\vee$                                                    | Leads $\vee$<br>Contacts $\vee$   | Opportunities $\vee$<br>Calendar<br>Groups V                                                      | Notes $\vee$<br>Dashboards V                                                                                | Tasks V<br>More $\blacktriangledown$ |  |  |  |  |  |
| App Launcher                                                                                          | Q Find an app or item             |                                                                                                   |                                                                                                    | AppExchange                          |  |  |  |  |  |
| $\vee$ All Apps                                                                                       |                                   |                                                                                                   |                                                                                                    |                                      |  |  |  |  |  |
| <b>Sales</b><br>Sell smarter and faster with the<br>world's #1 CRM solution.<br>$=$                   | ۰,<br>$\equiv$                    | <b>Lead Generation</b><br>Generate leads faster, and qualify<br>and nurture prosp More            | <b>Sales Operations</b><br>ы<br>Customize and automate the sales<br>process, and analyz More<br>$\equiv$    |                                      |  |  |  |  |  |
| <b>Sales Leadership</b><br>iÿi<br>Monitor sales activity, and guide<br>your team to help  More<br>$=$ | $\equiv$                          | <b>Relationship Management</b><br>Build stronger customer<br>relationships, manage<br>renewa More | <b>Sales Console</b><br>$\mathbf{F}$<br>(Lightning Experience) Lets sales<br>reps work with mul More<br>$=$ |                                      |  |  |  |  |  |
| $\vee$ All Items                                                                                      |                                   |                                                                                                   |                                                                                                    |                                      |  |  |  |  |  |
| <b>Accounts</b>                                                                                       | <b>Assets</b>                     | Calendar                                                                                          | Campaigns                                                                                                   |                                      |  |  |  |  |  |
| Cases                                                                                                 | Chatter                           | Contacts                                                                                          | Contracts                                                                                                   |                                      |  |  |  |  |  |
| <b>Dashboards</b>                                                                                     | Files                             | <b>Forecasts</b>                                                                                  | <b>Forecasts</b>                                                                                            |                                      |  |  |  |  |  |
| Groups                                                                                                | Home                              | Leads                                                                                             | <b>News</b>                                                                                                 |                                      |  |  |  |  |  |
| <b>Notes</b>                                                                                          | Opportunities                     | <b>Orders</b>                                                                                     | People                                                                                                    |                                      |  |  |  |  |  |
| <b>Price Books</b>                                                                                    | <b>Products</b>                   | <b>Ouotes</b>                                                                                     | Reports                                                                                                    |                                      |  |  |  |  |  |
| <b>Tasks</b>                                                                                          |                                   |                                                                                                   |                                                                                                    |                                      |  |  |  |  |  |

**Figure 3: App Launcher**

<span id="page-6-0"></span>2. Click on "New Report" as shown on below figure.

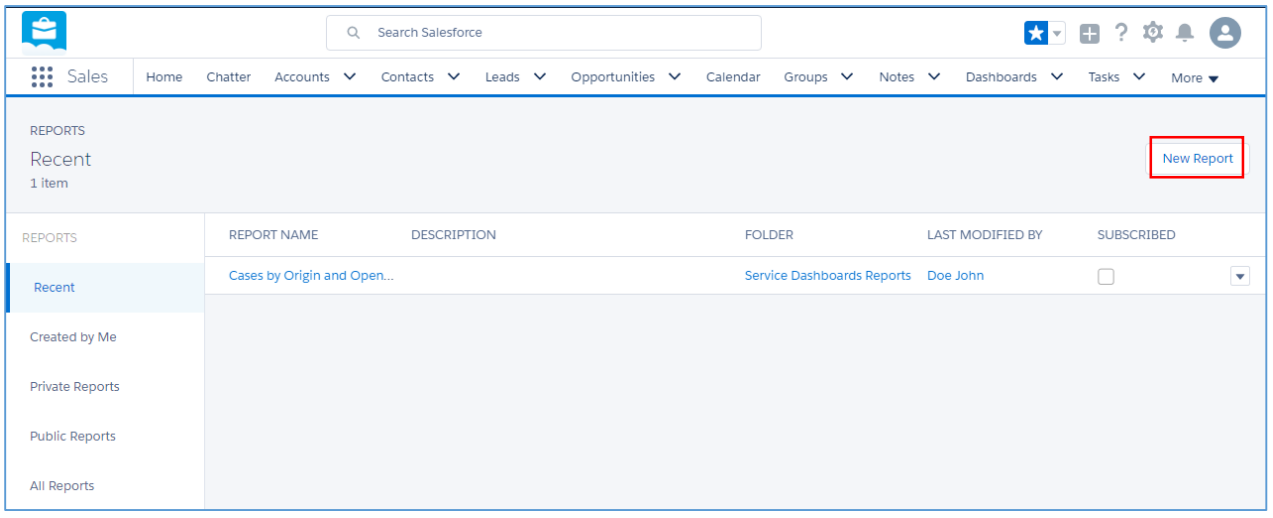

#### **Figure 4: Create New Report**

<span id="page-6-1"></span>3. On the "Report Type" dropdown select "Activities  $\rightarrow$  Task and Events" report, then click on "Create" as displayed on the following screenshot.

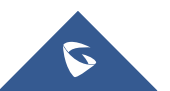

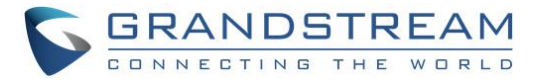

|                    | Search Salesforce<br>Q                                                    |                                                                                                    |  |  |  |                         |  | ☆ 日? 京典                                                                                                    |                                                                  |                               |                                                        |                    |                       |              |                           |
|--------------------|---------------------------------------------------------------------------|----------------------------------------------------------------------------------------------------|--|--|--|-------------------------|--|----------------------------------------------------------------------------------------------------|------------------------------------------------------------------|-------------------------------|--------------------------------------------------------|--------------------|-----------------------|--------------|---------------------------|
| ₩<br>Sales<br>Home | Chatter                                                                   | Opportunities V Leads V Tasks V Files                                                                                                    |  |  |  |                         |  | $Accounds \times$                                                                                                    |                                                                  | Contacts $\vee$               |                                                        | Campaigns $\vee$   |                       | Dashboards V | More $\blacktriangledown$ |
| Create New Report  | Select Report Type<br>Q Quick Find<br><b>E</b> Leads<br><b>Activities</b> | Select Report Types to Hide i<br><b>E Accounts &amp; Contacts</b><br><b>E</b> Opportunities<br><b>El Customer Support Reports</b><br><b>E</b> Campaigns<br>Tasks and Events<br>Events with Invitees<br><b>HTML Email Status</b><br>Activities with Accounts<br>Activities with Contacts<br>Activities with Opportunities<br>Activities with Leads<br>Activities with Campaigns<br>Activities with Cases |  |  |  |                         |  | Preview<br><b>Activity Report</b><br>Count<br>Assigned<br>Joe Johnson<br>Shelly Smith<br>Tom Thompson<br><b>Grand Total:</b> | <b>Activity Type</b><br><b>Cold Call</b><br>25<br>37<br>19<br>81 | Ernail<br>15<br>22<br>9<br>46 | Meeting<br>$\overline{7}$<br>$\overline{4}$<br>9<br>20 | <b>GRAND TOTAL</b> | 47<br>63<br>37<br>147 |              | Help for this Page        |
|                    |                                                                           | Activities with Solutions<br>Antivities with Contracts                                                                                                    |  |  |  | $\overline{\mathbf{v}}$ |  |                                                                                                    |                                                                  |                               |                                                        | <b>Cancel</b>      | Create                |              |                           |

**Figure 5: Task and Event Report**

- <span id="page-7-0"></span>4. In "Show" dropdown list, select "Open & Complete Activities" then click on "Save".
- 5. On the "Preview window, a list of inbound/outbound calls will be shown.

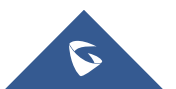

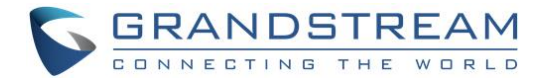

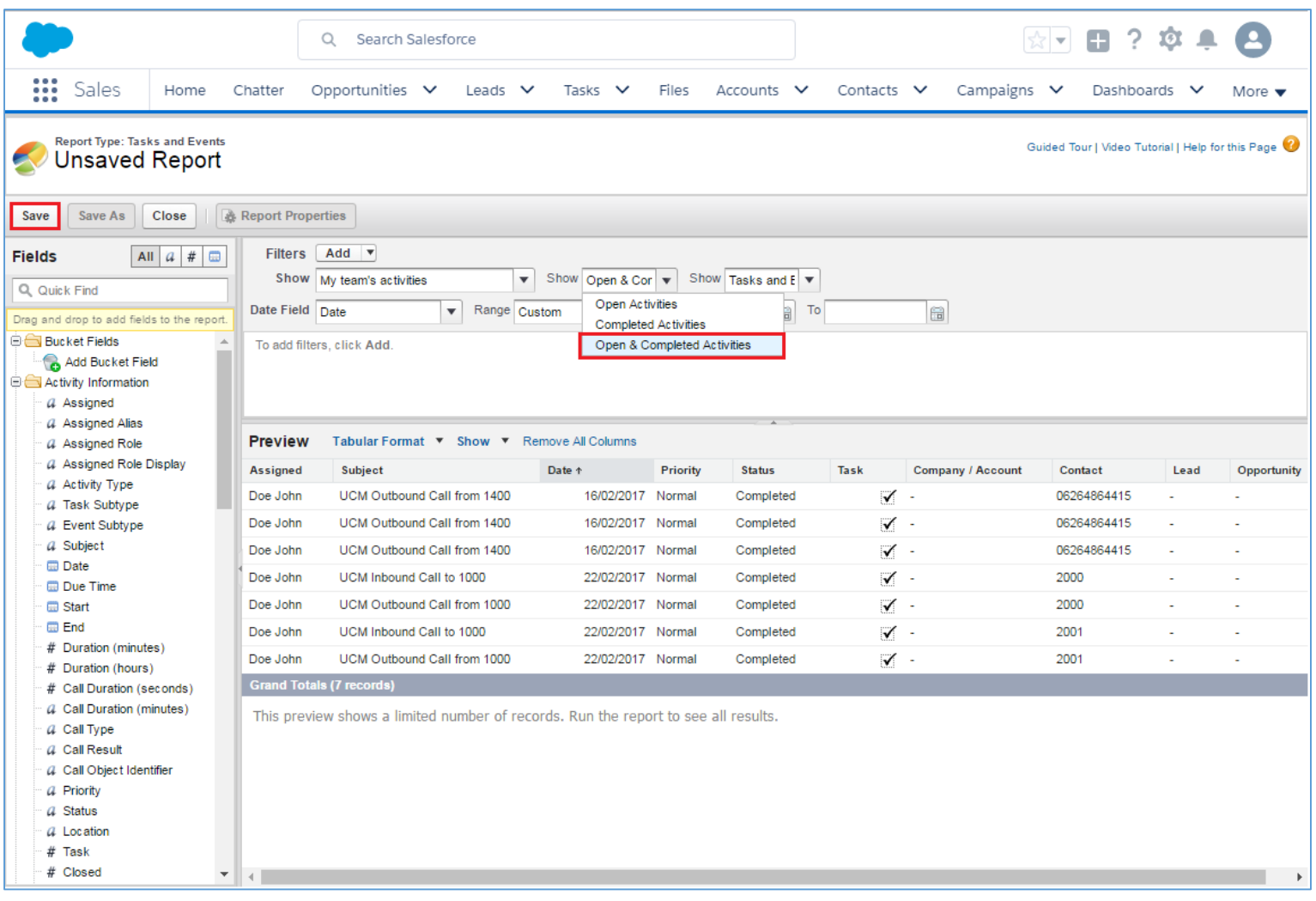

#### **Figure 6: Report Preview**

<span id="page-8-0"></span>6. Once you click "Save", a "Save Report" window popup to set a name for the newly created report, fill the information and click on "Save".

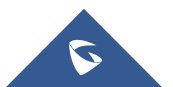

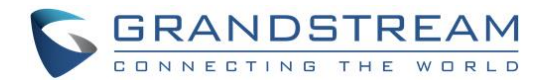

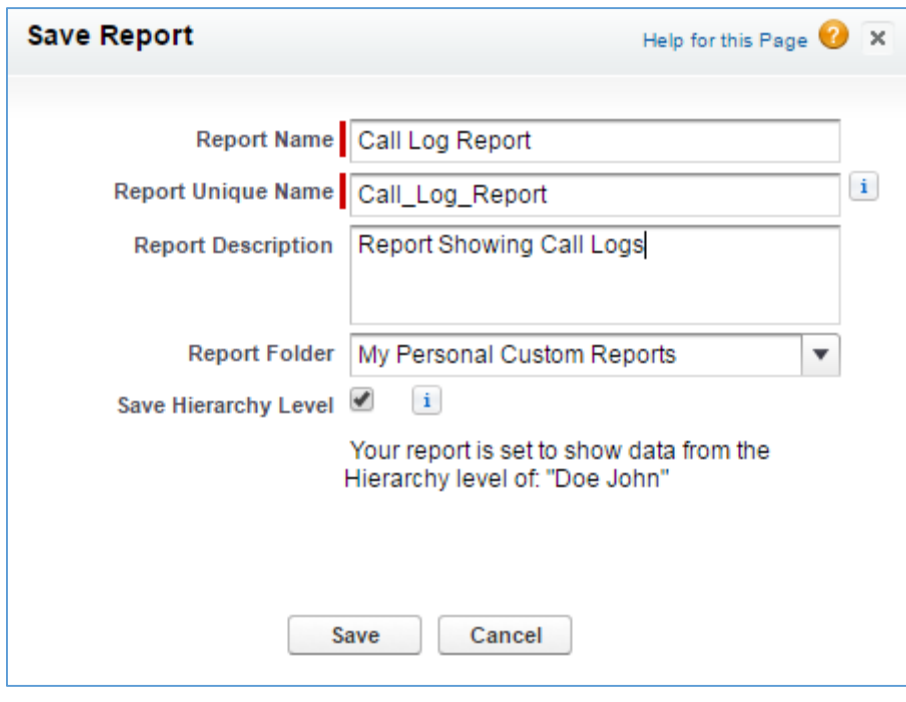

**Figure 7: Save Report**

<span id="page-9-0"></span>Whenever users need to check call logs on Salesforce web page, they need to navigate to "Reports" and click on the created report for tasks and events.

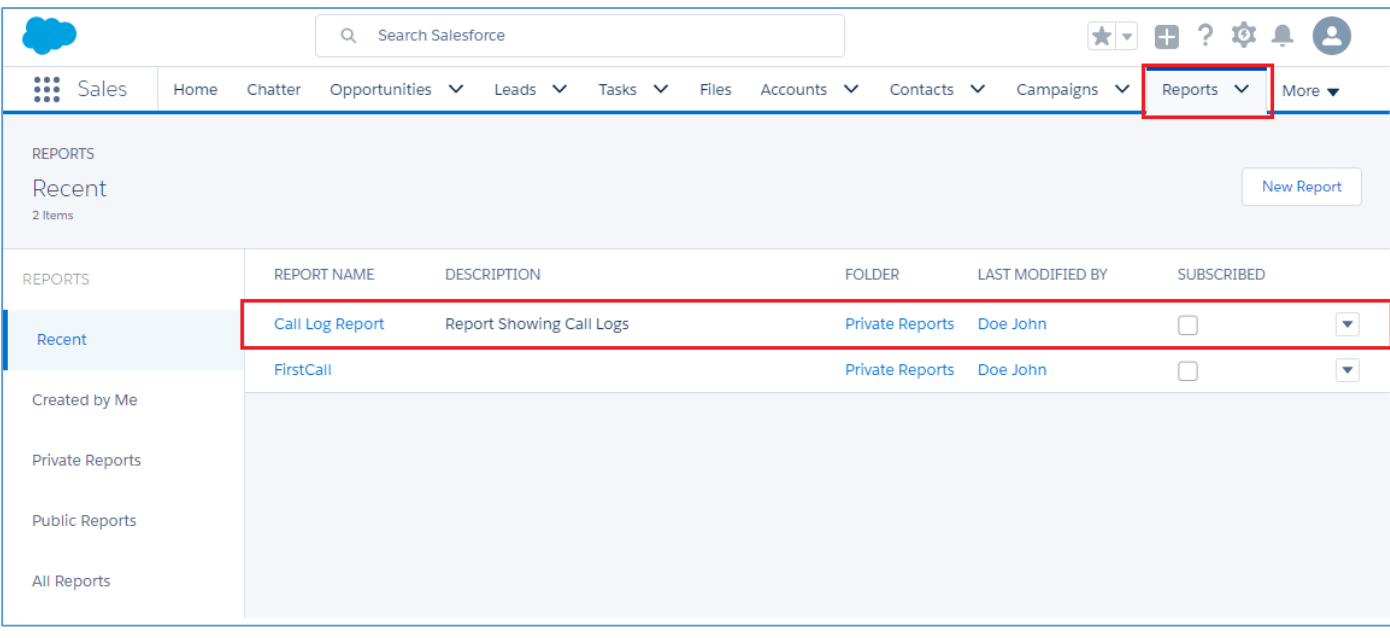

**Figure 8: Call Log Report**

<span id="page-9-1"></span>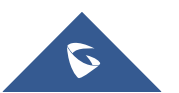